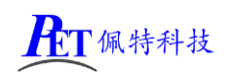

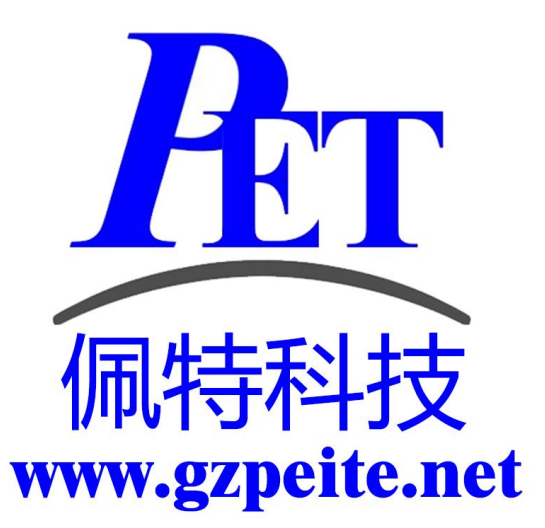

# PET\_RK3568\_P01 开发板 系统开发手册

第1页, 共12页 [www.gzpeite.net](http://www.gzpeite.net/)

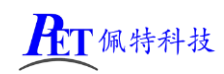

# 一、安卓系统开发

## 1、Uboot 研发

详见 芯片原厂文档\common\UBOOT 目录下相关文件 Uboot 源码位于 u-boot 目录下

## 2、内核研发

内核设备树文件位置:

kernel-4.19/arch/arm64/boot/dts/rockchip/rk3568.dtsi

kernel-4.19/arch/arm64/boot/dts/rockchip/rk3568-gzpeite.dtsi

默认内核配置 kernel-4.19/arch/arm64/configs/rk3568\_gzpeite\_defconfig

cd kernel-4.19

make menuconfig 修改相关配置并保存,同时要手动将新的配置文件复制到 config 目录 cp -rf .config arch/arm64/configs/rk3568\_gzpeite\_defconfig

其他内核相关研发请参考 芯片原厂文档 目录下的相关文档

## 3、修改启动 logo

用新的 bmp 文件替换 kernel 目录下的 logo.bmp 和 logo\_kernel.bmp 文件, 图片分辨率不要超过屏幕 分辨率。

## 4、修改开机动画

将动画文件 bootanimation.zip 复制到 device/rockchip/common/bootshutdown 目录下 修改 device\rockchip\rk356x\rk3568\_s\rk3568\_s.mk 文件,添加

include device/rockchip/common/bootshutdown/bootshutdown.mk

动画制作需要注意以下几个问题:

1、 图片分辨率不要超过屏幕分辨率

- 2、 压缩 bootanimation.zip 文件是需要选择"存储"方式
- 3、 压缩后用 winrar 打开看一下, 不能有 bootanimation 这个目录

## 5、修改默认桌面背景

用新的桌面背景文件替换 device/rockchip/rk356x/overlay/frameworks/base/core/res/res 所有子目录内的 default\_wallpaper.png 文件。

## 6、内置其他应用

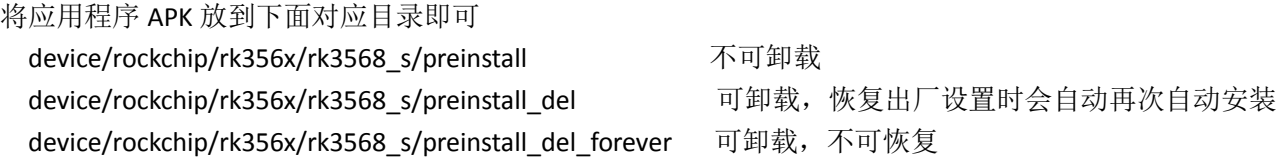

## 7、开机自启动 Launcher(不显示系统桌面)

首先在开发应用 APK 时,需要在应用程序 AndroidManifest.xml 的 Intent-filter 里添加下面几行 <intent-filter>

<action android:name="android.intent.action.MAIN" />

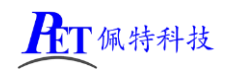

<category android:name="android.intent.category.HOME" />

<category android:name="android.intent.category.DEFAULT"/>

</intent-filter>

可以参考源代码目录下的 OnlyLauncher.7z

将编译好的 Launcher APK 文件放到 device\rockchip\rk3288\preinstall 目录下

## 8、修改系统默认参数配置

系统参数配置文件位置 device/rockchip/rk356x/rk3568 s/rk3568 s.mk

#### 主显示屏默认显示方向

默认旋转 0 度, 其他方向注意需要同时修改下面几个参数值

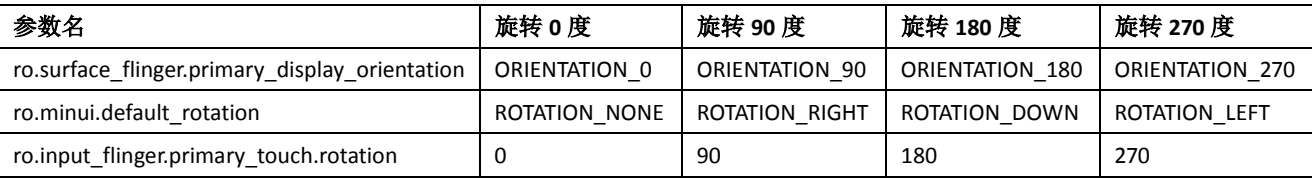

#### 禁止屏幕旋转

#### **persist.sys.forced\_orient**

当选择禁止屏幕旋转后,如果系统默认是横屏显示,即使启动竖屏应用,屏幕显示方向也不会改变 默认值 0 可选值:0、1

#### 第二路以太网 **IP** 获取方式

**persist.net.eth1.mode** 默认值: 0 可选值:0(DHCP)、1(静态)

#### 第二路以太网静态 **IP** 地址

**persist.net.eth1.ip**

默认值: 192.168.1.159/24 格式为<IP>/24 **persist.net.eth1.gateway**

默认值: 192.168.1.2 格式为<IP>

#### **persist.net.eth1.dns**

默认值: 192.168.1.2 格式为<IP>

#### 默认是否全屏显示(隐藏状态栏)

**persist.sys.def\_hidenavigation persist.sys.def\_hidestatusbar** 默认值:0 可选值:0、1

#### 显示 **LCD DPI** 值调整

**ro.sf.lcd\_density**

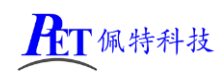

默认值 160 可选值:120、160、240、320

#### 是否关闭北斗**/GPS** 功能

#### **config.disable\_gps**

默认值: false 可选值: false、true

#### 是否关闭蓝牙功能

**config.disable\_bluetooth** 默认值: false 可选值: false、true

#### 是否打开开发者选项

**sys.def\_develop\_enable** 默认值: 1 可选值:0、1

#### 长按电源键功能

**sys.def\_powerkey\_long** 默认值: 1 可选值:0(无效)、1(显示关机菜单)、2(直接关机需确认)、3(直接关机无需确认)

#### 默认 **WIFI** 自动连接 **SSID** 和密码

**sys.def\_wifi\_ssid** 默认值: PEITE-WIFI-WORK **sys.def\_wifi\_pass** 默认值: peite-13579

#### 默认是否打开 **WIFI**

**sys.def\_wifi\_on** 默认值: 1 可选值:0、1

#### 默认是否打开蓝牙

**sys.def\_bluetooth\_on** 默认值:0

可选值:0、1

#### 自动休眠时间

#### **sys.def\_screen\_off\_timeout**

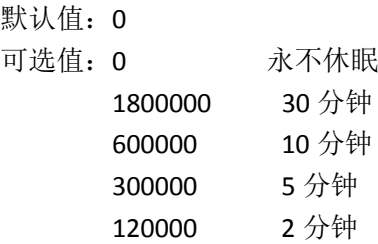

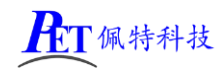

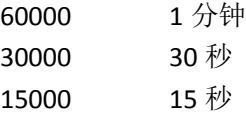

#### 默认背光亮度

#### **sys.def\_screen\_brightness**

默认值: 255 可选值:0 ~ 255

#### 系统默认音量

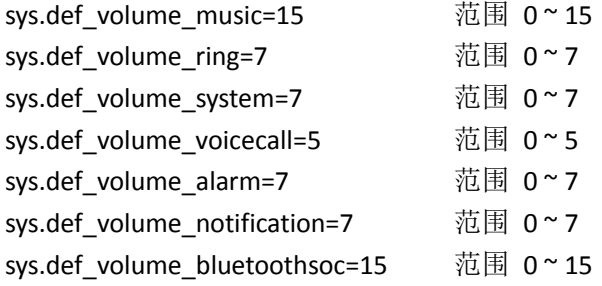

#### 是否禁用深度休眠

#### **persis.sys.def\_no\_deepsleep**

默认值: 1 可选值:0(启用深度休眠)、1(禁用深度休眠)

#### 默认 **NTP** 服务器地址

**sys.def\_ntp\_server** 默认值: ntp.aliyun.com

#### 默认 **NTP** 超时时间

**sys.def\_ntp\_timeout** 默认值:10000

#### 默认界面模式

**sys.def\_nightmode** 默认值: 2 可选值:0(自动模式)、1(普通模式)、2(黑夜暗黑模式)

# 二、安卓应用开发

#### 1、GPIO 编程参考

通过 sysfs 方式控制 GPIO, GPIO 的操作接口包括 direction 和 value 等, direction 控制 GPIO 输 入和输入模式,而 value 可控制 GPIO 输出或获得 GPIO 输入。

例如控制调试灯 GPIO 操作如下(串口终端命令行方式): 调试灯 GPIO 设置为输出 echo out > /sys/class/gpio/gpio23/direction 调试灯 GPIO 输出高电平 echo 1 > /sys/class/gpio/gpio23/value 调试灯 GPIO 输出高低平 echo 0 > /sys/class/gpio/gpio23/value 调试灯 GPIO 设置为输入 echo in > /sys/class/gpio/gpio23/direction

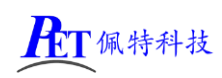

读取调试灯 GPIO 输出输入电平 cat /sys/class/gpio/gpio23/value 当 GPIO 处于输出和输入模式时都可以读取,当设置为输入模式时读取的是 GPIO 实际电平,当设置为输出 模式时读取的是设置的值(如果设置为高电平输出,外部将引脚电平拉低后,读取的值依然是 1)。 应用程序控制请参考源码下的 demo 程序源码

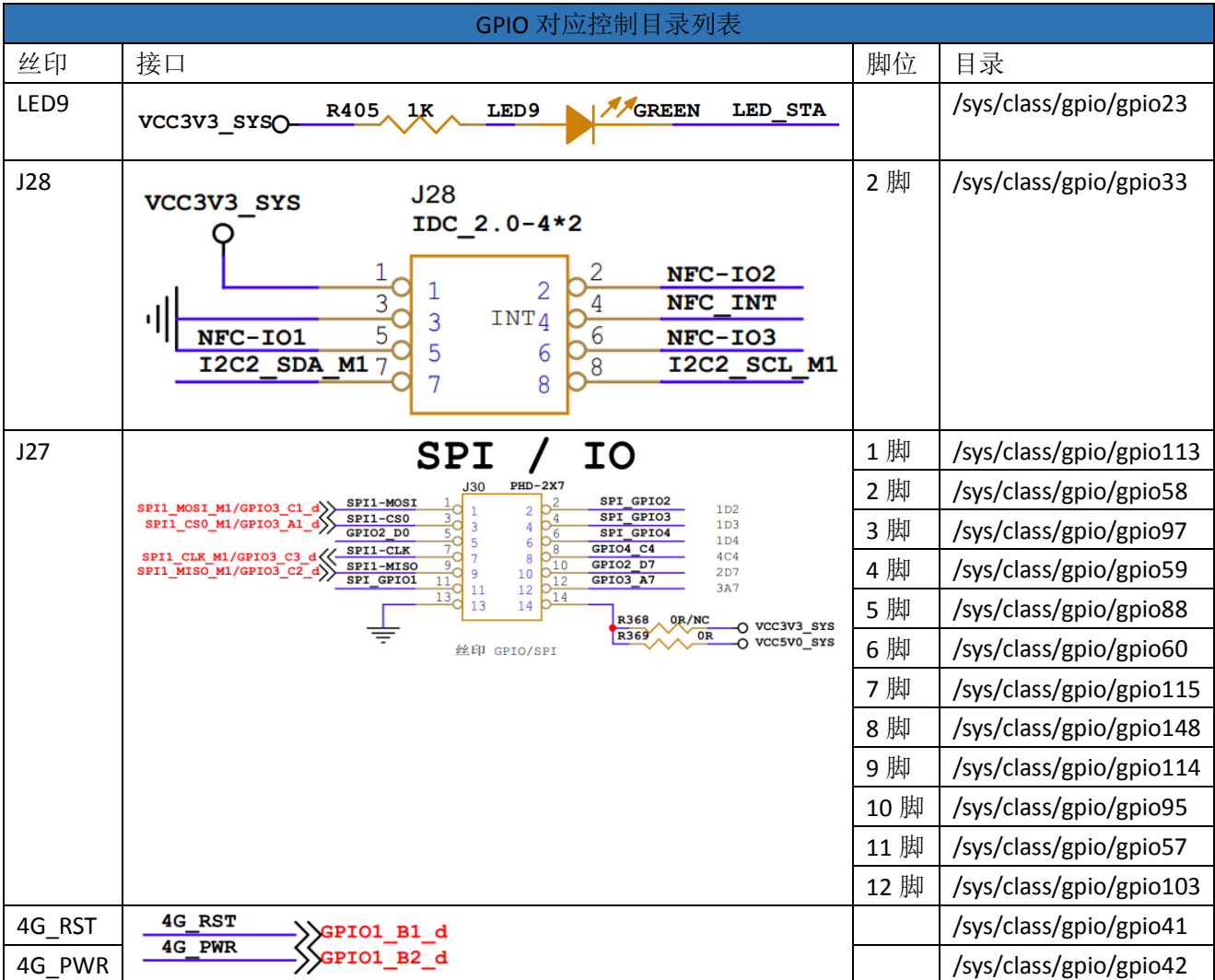

## 2、串口 UART 编程参考

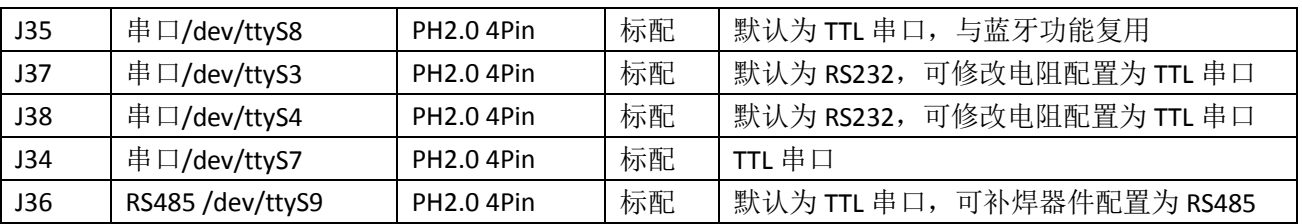

安卓系统串口编程请参考源码下的 demo 程序源码或以下链接: <https://github.com/Geek8ug/Android-SerialPort>

#### 3、WatchDog 看门狗编程参考

进入内核后默认会启动看门狗,内核崩溃等情况出现,会在 15 秒内自动复位主板。 上层应用程序打开看门狗后,内核将看门狗控制权交由上层应用程序控制,上层应用程序的喂狗间隔建议 不大于 3 秒。

看门狗的使用流程为 打开看门狗→循环喂狗→停止喂狗→关闭看门狗 喂狗之前必须先打开看门狗,关闭看门狗之前需停止喂狗操作。 打开看门狗后如果 15 秒内没有喂狗或关闭看门狗,系统会自动复位。

命令行测试:

打开看门狗: echo 1 >/sys/class/gzpeite/user/watch\_dog 喂狗: echo 2 >/sys/class/gzpeite/user/watch\_dog 关闭看门狗: echo 0 >/sys/class/gzpeite/user/watch\_dog 应用程序控制请参考源码下的 demo 程序源码

#### 4、获取 root 权限

系统默认已开启 root 权限,上层应用 app 可直接获取 root 权限并进行相关操作,可以参考源码目录下 的 demo 程序

#### 5、系统签名

系统签名文件位于源代码目录下,使用对应的文件对 APK 进行签名即可。

#### 6、动态隐藏/显示系统状态栏和导航栏

隐藏状态栏和导航栏在应用 app 里面向系统发送广播

gzpeite.intent.systemui.hidenavigation 和 gzpeite.intent.systemui.hidestatusbar

显示状态栏和导航栏在应用 app 里面向系统发送广播

gzpeite.intent.systemui.shownavigation 和 gzpeite.intent.systemui.showstatusbar

测试命令如下:

am broadcast -a "gzpeite.intent.systemui.hidenavigation"

am broadcast -a "gzpeite.intent.systemui.hidestatusbar"

am broadcast -a "gzpeite.intent.systemui.shownavigation"

am broadcast -a "gzpeite.intent.systemui.showstatusbar"

请参考源码下的 demo 程序源码

#### 7、静默安装/卸载应用

安装 APK 时, 向系统发送 gzpeite.intent.action.install\_apk 广播 卸载 APK 时, 向系统发送 gzpeite.intent.action.uninstall\_apk 广播 测试命令如下:

am broadcast -a "gzpeite.intent.action.install\_apk" --es apk\_path "/mnt/media\_rw/0000-4823/GPSTest.apk" am broadcast -a "gzpeite.intent.action.uninstall\_apk" --es pkg\_name "com.android.gpstest"

#### 8、重启、关机操作

重启:向系统发送 gzpeite.intent.action.reboot 广播 关机向系统发送 gzpeite.intent.action.shutdown 广播

测试命令如下:

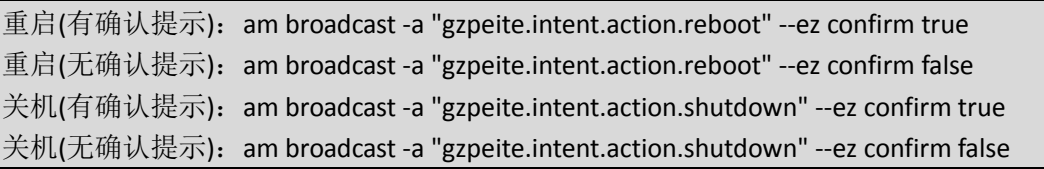

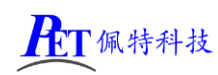

应用程序控制请参考源码下的 demo 程序源码

#### 9、获取 MAC 地址

原生 Android12 系统默认禁止应用获取 MAC 地址, 为了兼容更早期的应用程序, 我司已对系统代码讲 行优化允许应用 app 获取 WIFI 及以太网的 MAC 地址,详见源代码目录下的 demo 程序源码。

# 三、**Linux** 系统开发

#### 1、Uboot 研发

详见 芯片原厂文档\common\UBOOT 目录下相关文件 Uboot 源码位于 u-boot 目录下

## 2、内核研发

内核设备树文件位置:

kernel/arch/arm64/boot/dts/rockchip/rk3568.dtsi kernel/arch/arm64/boot/dts/rockchip/rk3568-gzpeite.dtsi

默认内核配置 kernel/arch/arm64/configs/rockchip\_gzpeite\_linux\_defconfig

cd kernel make menuconfig 修改相关配置并保存,同时要手动将新的配置文件复制到 config 目录 cp -rf .config arch/arm64/configs/rockchip\_gzpeite\_linux\_defconfig

其他内核相关研发请参考 芯片原厂文档 目录下的相关文档

#### 3、修改启动 logo

用新的 bmp 文件替换 kernel 目录下的 logo.bmp 和 logo kernel.bmp 文件, 图片分辨率不要超过屏幕 分辨率。

#### 4、buildroot 及 debian11 系统修改

buildroot 及 debian 系统由瑞芯微原厂制作,相关文档已经比较完善,可以参考 芯片原厂文档\Linux 目录下的相关文档进行相关修改。

对于 buildroot 跟文件系统修改:

将需要修改的文件放到 buildroot\board\rockchip\rk3566 rk3568\fs-overlay 目录下的相应目录里面, 在 编译 buildroot 系统的时候会自动将文件复制到根文件系统内。

对于 debian 根文件系统的修改,可以参考下面的方式:

将需要修改的文件放到 debian\overlay 目录下的相应目录里面,在编译 debian 系统的时候会自动将文 件复制到根文件系统内。

#### 5、Ubuntu 22.04 系统修改

#### 修改根文件系统

将需要修改的文件放到 ubuntu\overlay 目录下的相应目录里面,在编译 ubuntu 系统的时候会自动复制 到根文件系统内。

#### 修改 **WIFI** 连接的 **SSID** 及密码

ubuntu\overlay\usr\local\sbin\boot\_run.sh (SSID 是 GZPEITE-WIFI, 密码是 1357924680)

nmcli connection add type wifi con-name "wlan0" ifname wlan0 ssid "GZPEITE-WIFI"

nmcli connection modify "wlan0" wifi-sec.key-mgmt wpa-psk

nmcli connection modify "wlan0" wifi-sec.psk "1357924680"

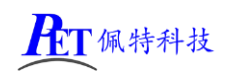

#### 修改以太网连接参数

ubuntu\overlay\usr\local\sbin\boot\_run.sh (默认是 DHCP 方式)

nmcli connection delete "Wired connection 1"

nmcli connection add type ethernet con-name "eth0" ifname eth0 (DHCP 方式)

# nmcli connection add type ethernet con-name "eth0" ifname eth0 ipv4.method manual ipv4.address 192.168.1.68/24 gw4 192.168.1.1 ipv4.dns "223.5.5.5,8.8.8.8" (静态方式)

#### 修改 **4G** 连接参数

ubuntu\overlay\usr\local\sbin\boot run.sh, 根据需要修改相关参数即可, 可以参考下面的配置

# nmcli connection add type gsm con-name "China-Telecom-01" ifname ttyUSB2 gsm.apn ctnet gsm.user ctlte@mycdma.cn gsm.password vnet.mobi gsm.number \*777 gsm.network-id 46011 # nmcli connection add type gsm con-name "China-Telecom-02" ifname ttyUSB2 gsm.apn ctnet gsm.user ctlte@mycdma.cn gsm.password vnet.mobi gsm.number \*777 gsm.network-id 46012 # nmcli connection add type gsm con-name "China-Telecom-03" ifname ttyUSB2 gsm.apn ctnet gsm.user ctlte@mycdma.cn gsm.password vnet.mobi gsm.number \*777 gsm.network-id 46013 # nmcli connection add type gsm con-name "China-Telecom-04" ifname ttyUSB2 gsm.apn ctnet gsm.user card gsm.password card gsm.number \*777 gsm.network-id 46005

# nmcli connection add type gsm con-name "China-Mobile-01" ifname ttyUSB2 gsm.apn cmnet gsm.user cmnet gsm.password cmnet gsm.number \*98\*1# gsm.network-id 46004

nmcli connection add type gsm con-name "China-Unicom-01" ifname ttyUSB2 gsm.apn 3gnet gsm.user 3gnet gsm.password 3gnet gsm.number \*99# gsm.network-id 46006 # nmcli connection add type gsm con-name "China-Unicom-01" ifname ttyUSB2 gsm.apn unim2m.njm2mapn gsm.user 3gnet gsm.password 3gnet gsm.number \*99# gsm.network-id 46006 # nmcli connection add type gsm con-name "China-Unicom-02" ifname ttyUSB2 gsm.apn 3gnet gsm.user 3gnet gsm.password 3gnet gsm.number \*99# gsm.network-id 46009

# 四、**Ubuntu** 系统 **OpenGL** 测试

在调试串口终端输入以下命令

 systemctl stop gdm Xorg & glmark2-es2 --off-screen

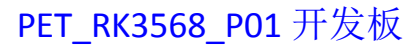

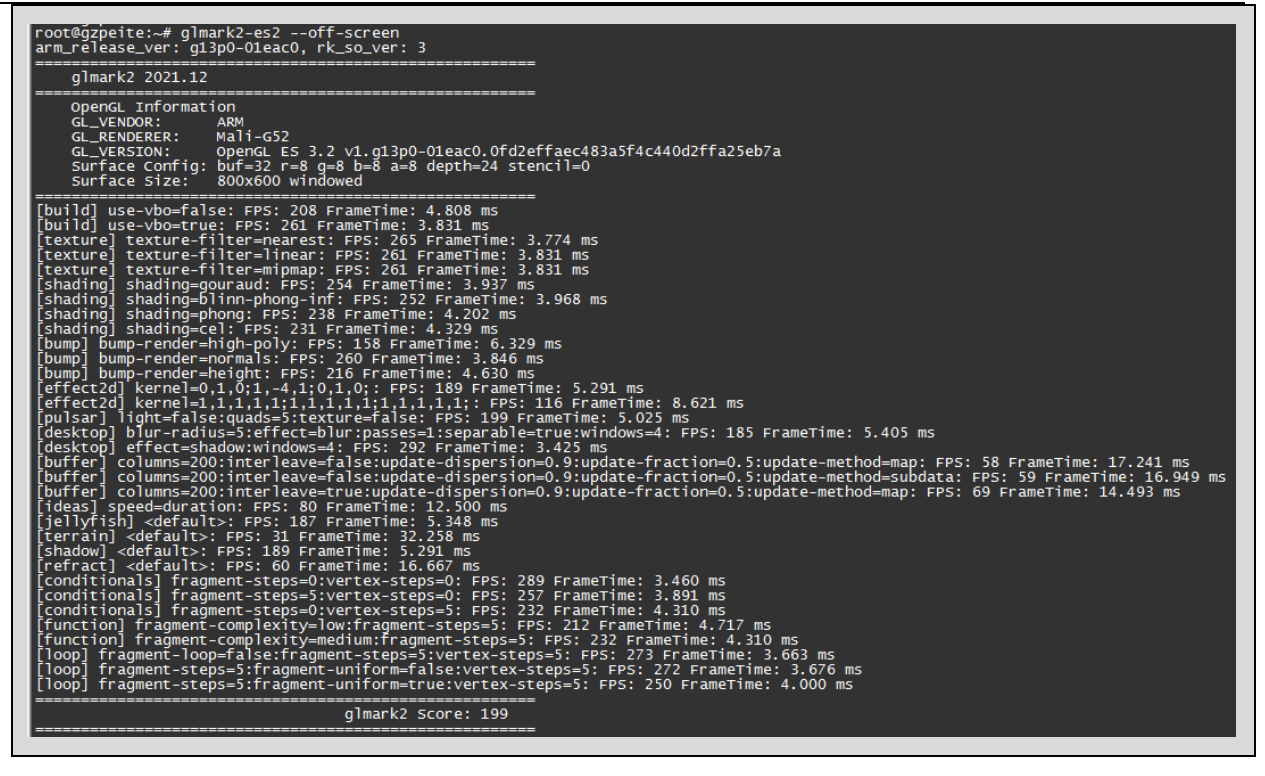

# 五、**Ubuntu** 系统 **OpenCL** 测试

在调试串口终端输入以下命令

化丁佩特科技

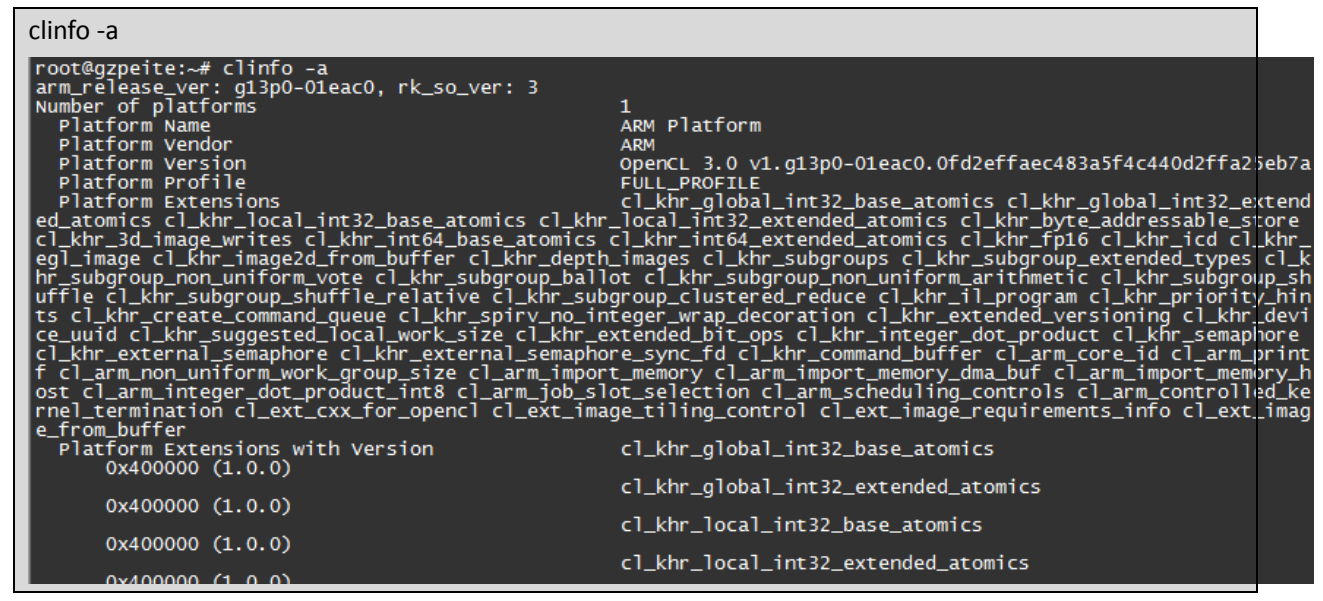

# 六、**Ubuntu** 系统 **OpenCV** 测试

在调试串口终端输入以下命令

python3 -c "import cv2: print(cv2. version )" root@qzpeite:~# python3 -c "import cv2; print(cv2.\_\_version\_)" 4.5.4 root@gzpeite:~#

第 10 页,共 12 页 [www.gzpeite.net](http://www.gzpeite.net/)

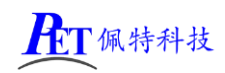

# 七、千兆以太网配置

开发板硬件支持千兆以太网,需要使用六类以上网线,实际使用过程中,在识别为千兆模式后,如果 因网线或交换机品质实际导致通讯过程中可能会遇到丢包等情况,为了避免这种情况,开发板源码默认配 置以太网为百兆模式,如果需要测试千兆模式则修改内核设备树文件:

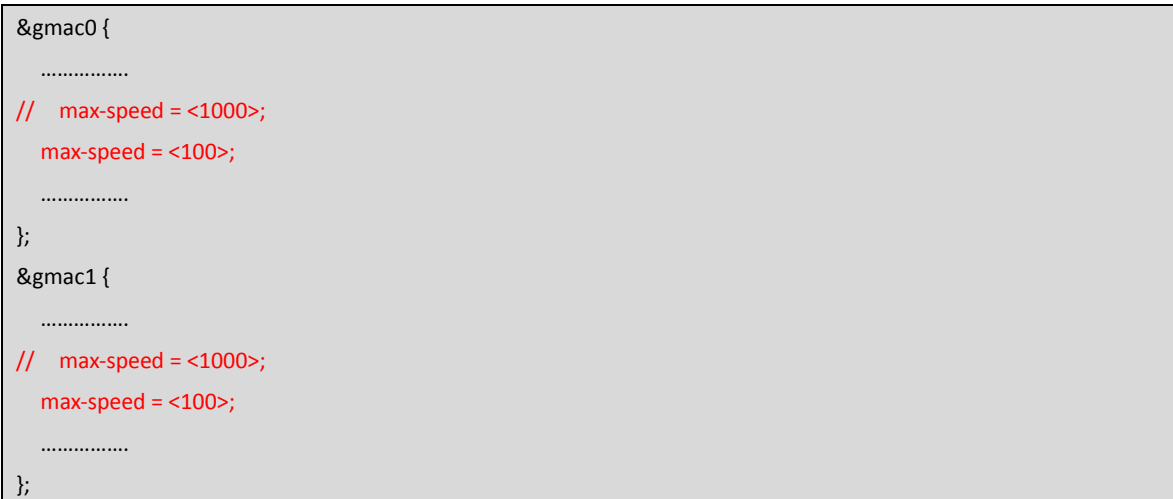

# 八、显示屏配置

在源代码目录下有 U 盘或 TF 卡更新显示参数.7z 压缩包,里面有常见显示屏的参考配置,在调试显 示屏时根据显示屏的规格书修改内核设备树文件,重新编译源码、烧写测试。

为了提高调试效率,可以先用 U 盘或 TF 更新显示屏参数的方式把显示屏调试好,然后再修改源码编 译。

SDK 内的系统源代码默认配置为 HDMI 输出, 购买 7 寸或 10.1 寸贴合屏的用户如果重新烧写系统固件 后显示屏无显示,用压缩包内下面文件更新显示屏参数后就正常了。 rk3568-gzpeite\_LVDS0\_1024x600\_7 寸贴合屏.dts rk3568-gzpeite\_MIPI0\_800x1280\_10.1 寸贴合屏.dts

# 九、动态修改开机 **logo** 和动画

将 logo.bmp、logo\_kernel.bmp、bootanimation.zip,复制到系统 /mnt/logo 目录下即可

adb push logo.bmp /mnt/logo/ adb push logo\_kernel.bmp /mnt/logo/ adb push bootanimation.zip /mnt/logo/

两个 logo 文件必须为 bmp 文件格式,一个是在 uboot 阶段加载显示,一个是在内核阶段加载显示, 文件名不可修改,文件内容可以完全一样。

开机动画 bootanimation.zip 仅支持安卓系统,制作方式可以通过搜索引擎查询相关教程。

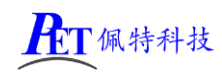

# 十、联系方式

#### 总公司:广州佩特电子科技有限公司

总公司地址:广州市天河区大观中路新塘大街鑫盛工业园 A1 栋 201

总公司网站: [http://www.gzpeite.net](http://www.gzpeite.net/)

**SMT** 子公司:广州佩特精密电子科技有限公司(全资子公司)

子公司地址:广州市白云区人和镇大巷村顺景路 11 号

SMT 网站 : [http://www.gzptjm.com](http://www.gzptjm.com/)

官方淘宝店: [https://shop149045251.taobao.com](https://shop149045251.taobao.com/)

## 微信扫描维码联系支持人员:

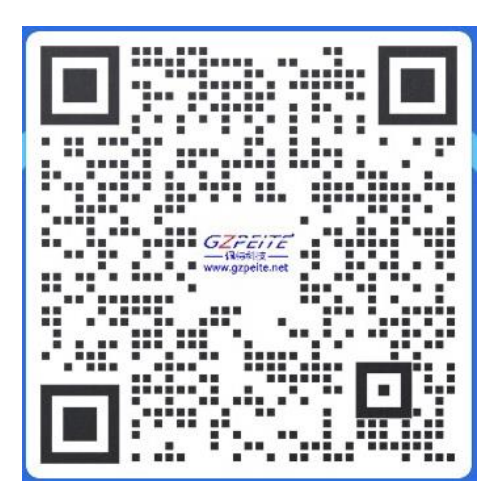

广州佩特电子科技有限公司

**2023** 年 **2** 月

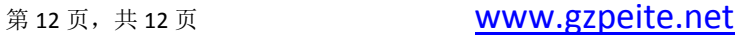